# TANGO® software

## **GUÍA DE** IMPLEMENTACIÓN

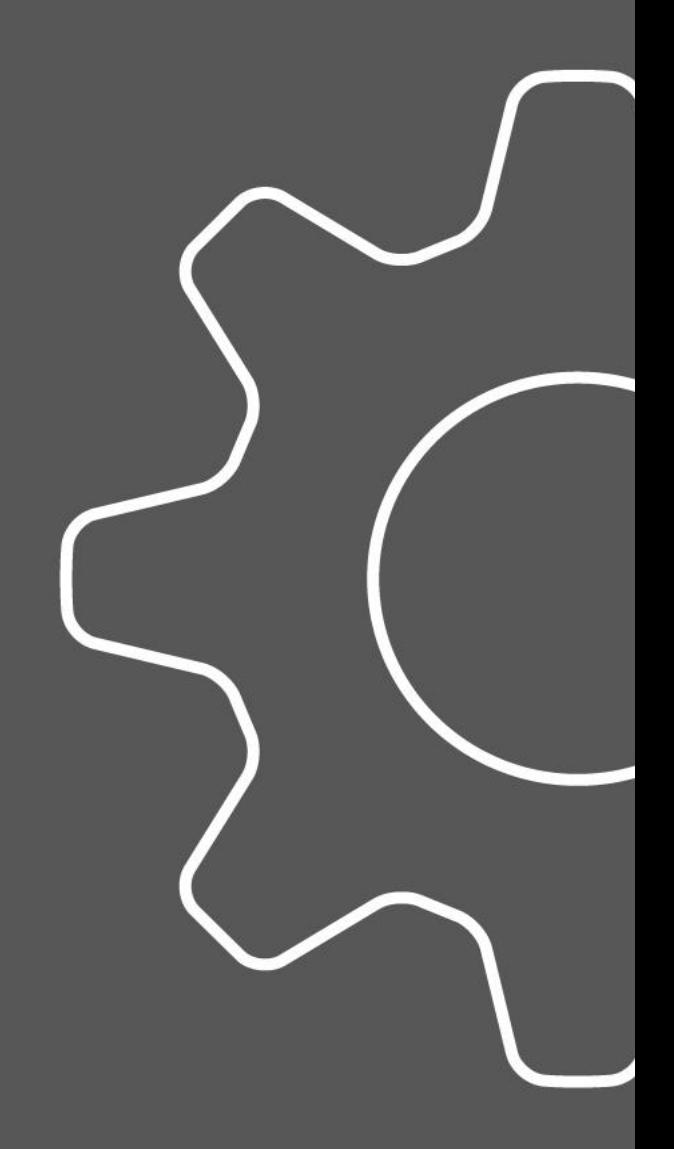

*Cierre y apertura contable*

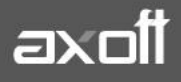

#### **CIERRE Y APERTURA CONTABLE**

El módulo Contabilidad Astor, permite generar de forma automática el cierre y la apertura de ejercicios. Para ello deberán estar configuradas las cuentas, asignada correctamente su clase y definidos los parámetros de cierre y apertura.

#### CONSIDERACIONES PREVIAS AL CIERRE

1) Verifique tener configurada una cuenta contable de la clase 'Resultado del ejercicio' (RE) para la refundición de cuentas de resultado y una cuenta contable de la clase 'Resultados acumulados' (RA) para el pasaje de resultados acumulados.

2) En los Parámetros de Contabilidad, verifique tener completas las siguientes solapas:

Solapa: Cuentas Para Procesos Automáticos

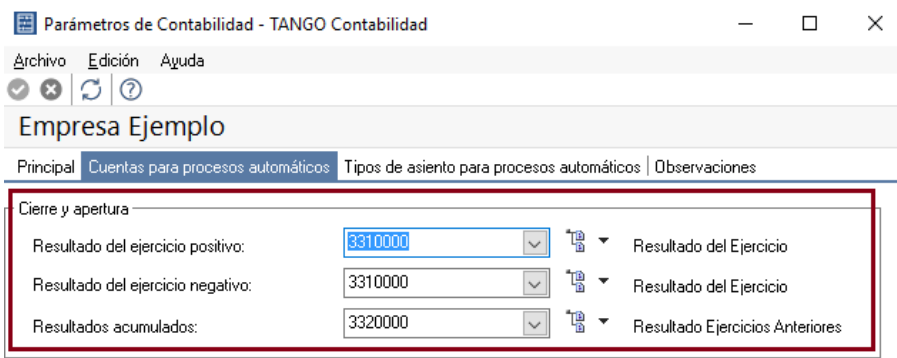

Resultado del ejercicio positivo: es la cuenta de resultado positivo del ejercicio, que se tomará para la refundición de cuentas de resultado positivo. Esta cuenta debe tener asignada la clase RE ('Resultado del ejercicio').

Resultado del ejercicio negativo: es la cuenta de resultado negativo del ejercicio, que se tomará para la refundición de cuentas de resultado negativo. Esta cuenta debe tener asignada la clase RE ('Resultado del ejercicio').

Nota: Es posible utilizar la misma cuenta para el resultado del ejercicio positivo y negativo.

Resultados acumulados: es la cuenta de resultado que se tomará en el asiento de pasaje a resultados acumulados. Esta cuenta debe tener asignada la clase RA ('Resultados acumulados').

Solapa: Tipos de Asientos para Proceso Automáticos

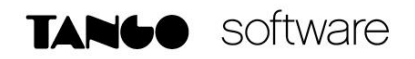

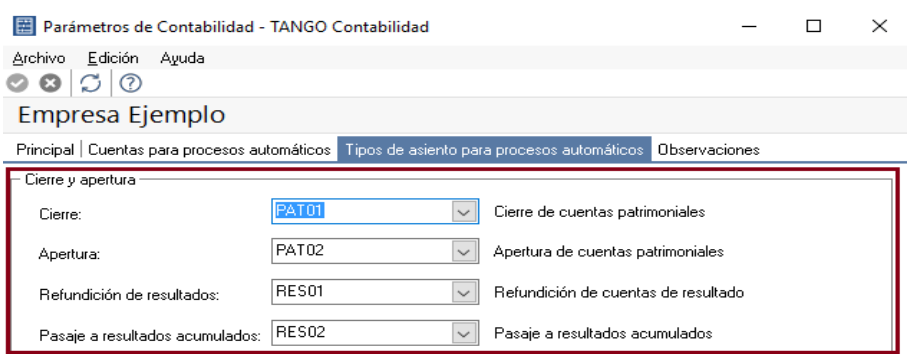

Cierre: es el tipo de asiento para el cierre de cuentas patrimoniales.

Apertura: es el tipo de asiento para la apertura de cuentas patrimoniales.

Refundición de resultados: es el tipo de asiento para la refundición de cuentas de resultado.

Pasaje a resultados acumulados: es el tipo de asiento para el pasaje a resultados acumulados.

El sistema valida que el tipo de asiento elegido no tenga activo el parámetro Genera asiento resumen.

Nota: Los Tipos de Asientos se crean desde el Módulo Procesos Generales-Datos Contables-Tipos de Asiento.

3) Corrobore que los datos referidos a la duración del ejercicio contable sean correctos. Para esto acceda a Ejercicios Contables

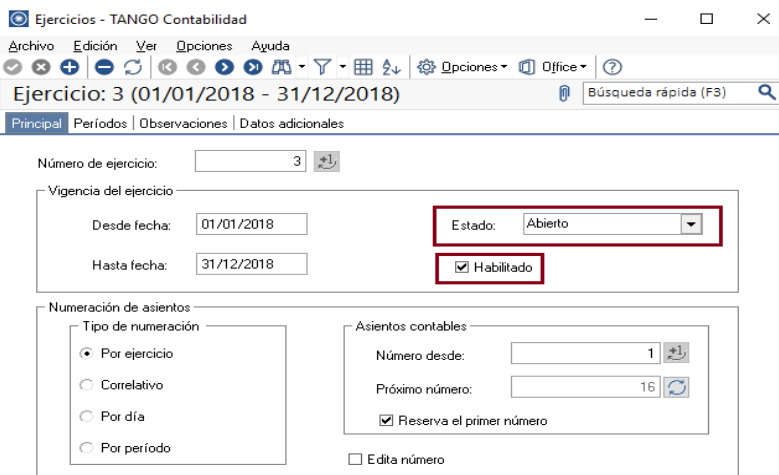

Se valida tanto en el ejercicio a cerrar, como en el ejercicio que se registra la apertura tengan estado 'Abierto' y estén habilitados.

4) Verifique que los asientos de la base estén registrados y con el estado para resumen en No Genera o Generado. No será posible cerrar un ejercicio si existen asientos en estado 'Borrador' o 'Ingresado', pendientes de generar asiento resumen. En ese caso, elimine o registre los asientos o bien, genere los asientos resumen.

5) Verifique que todas sus cuentas tengan asignada una Clase. No será posible realizar los asientos de Cierre y Apertura si existen cuentas con saldo, cuya clase está sin clasificar. En este caso, reclasifique las cuentas y vuelva a procesar.

#### EJECUCION AUTOMÁTICA DEL PROCESO DE CIERRE Y APERTURA

El proceso se realiza desde la opción PROCESOS PERIÓDICOS-CIERRE Y APERTURA

Operación: seleccione el tipo de operación a realizar. Las opciones posibles son: "Generación" – "Reversión" – "Eliminación".

Procesos: elija el o los procesos a ejecutar: Cierre y/o Apertura. Para cada proceso, indique los pasos a realizar y defina los parámetros asociados.

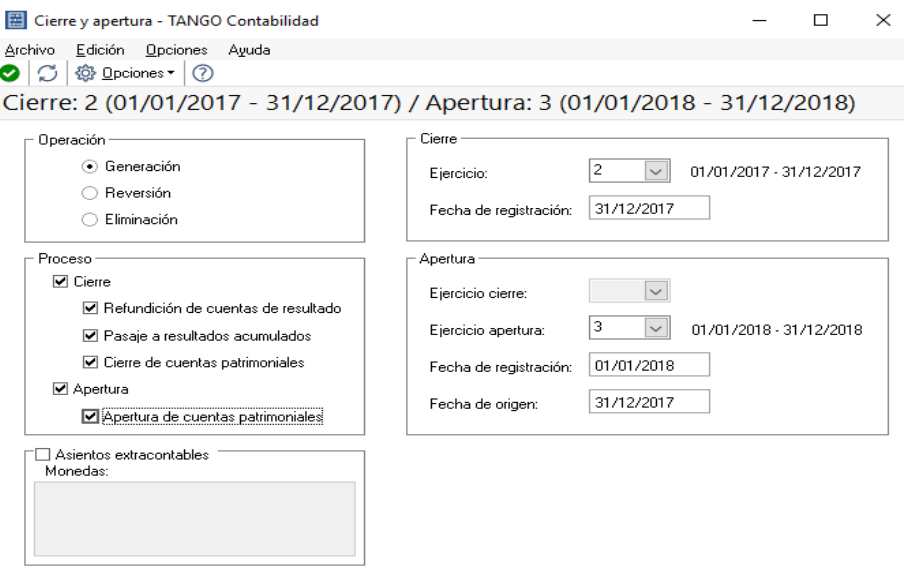

#### CIERRE:

1) Refundición de cuentas de resultado.

2) Pasaje a resultados acumulados.

3) Cierre de cuentas patrimoniales.

4) Ejercicio (el de cierre, para el que se revierten los asientos de cierre o eliminación del cierre).

5) Fecha de registración (es la fecha hasta del ejercicio elegido, este dato no es editable).

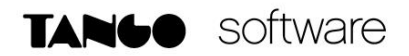

#### APERTURA:

a) Apertura de cuentas patrimoniales.

b) Ejercicio cierre (es el ejercicio cerrado sobre el que se basará la apertura). Este dato es editable si eligió Generación y sólo realiza la Apertura. Si realiza ambos procesos, se considera el ejercicio elegido para el Cierre.

c) Ejercicio apertura (es el ejercicio en el que se registrará la apertura o bien, para el que se revertirá el asiento de apertura).

d) Fecha de registración (es la fecha desde del ejercicio de apertura elegido, este dato no es editable).

e) Fecha de origen (por defecto, se propone la fecha de registración).

En la ejecución automática del proceso de Cierre y Apertura, se aplican las siguientes validaciones:

• Los asientos se generarán en el estado configurado como estado inicial para asientos en la opción Tipos de asiento del módulo Procesos generales.

• Los asientos de refundición de cuentas de resultado y de cierre de cuentas patrimoniales se basan en los saldos de las cuentas en el momento de ejecutar el proceso.

• El asiento de pasaje a resultados acumulados se basa en el asiento de refundición.

• El asiento de apertura se basa en el cierre de cuentas patrimoniales del ejercicio anterior.

• No es posible realizar el asiento de apertura si ya existe el número de asiento reservado para este asiento. En este caso, usted puede modificar manualmente el número de asiento existente desde el proceso Asientos contables o bien, ejecutar el proceso Remuneración de asientos.

• Si el asiento de cierre de cuentas patrimoniales se generó en estado 'Ingresado' o 'Borrador', deberá cambiar manualmente el estado del ejercicio (de 'Abierto' a 'Cerrado').

• Se toma como cotización de los asientos generados, la correspondiente a cada moneda extranjera contable, a la fecha del proceso.

#### EJECUCION SECUENCIAL DEL PROCESO DE CIERRE Y APERTURA

En caso de existir algún inconveniente al realizar el proceso automático, puede ejecutarlo en forma secuencial, realizando cada uno de los pasos.

#### PASO 1: CIERRE DE REFUNDICION DE CUENTAS DE RESULTADOS

### **TANGO** software

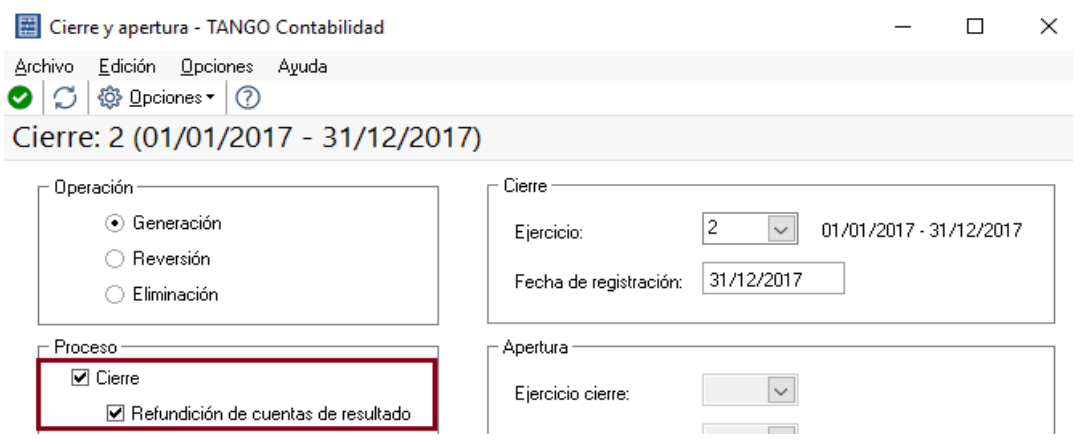

Presione F10 para generar el asiento. Si realiza la refundición de cuentas de resultado, se valida que no existan asientos de refundición previos en estado 'Registrado'. Si existen estos asientos en estado 'Ingresado' o 'Borrador', registre o elimine los asientos para continuar.

#### PASO 2: PASAJE A RESULTADOS ACUMULADOS

Luego quite la tilde a "Refundición de cuentas de Resultados" y tilde la opción "Pasaje a Resultados Acumulados".

Presione F10 para generar el asiento y regístrelo en caso de ser necesario.

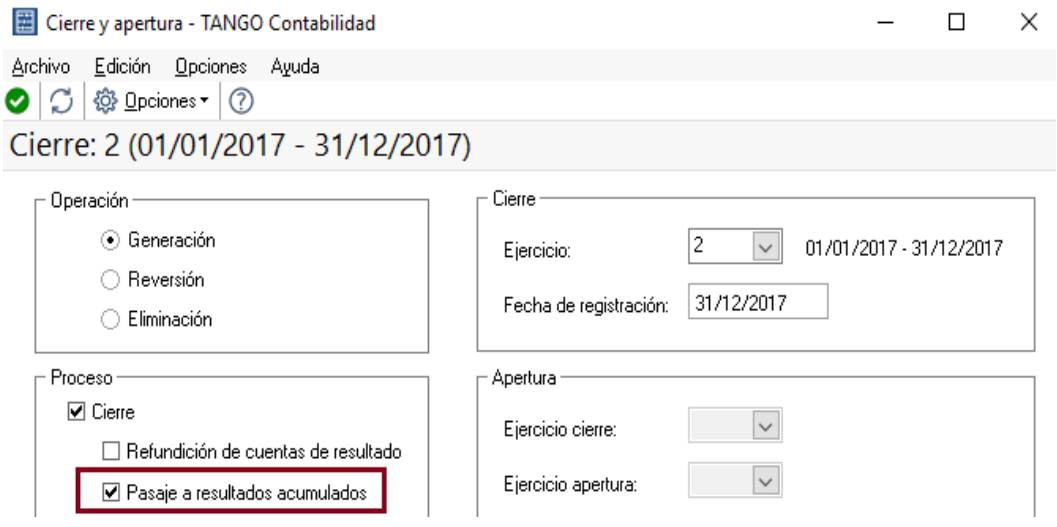

Si realiza el pasaje a resultados acumulados, se valida que no existan asientos de pasaje a resultados acumulados previos en estado 'Registrado'. Si existen estos asientos en estado 'Ingresado' o 'Borrador', registre o elimine los asientos para continuar.

#### PASO 3: CIERRE DE CUENTAS PATRIMONIALES

Quite la tilde a la opción "Pasaje a Resultados Acumulados" y tilde la opción "Cierre de Cuentas Patrimoniales".

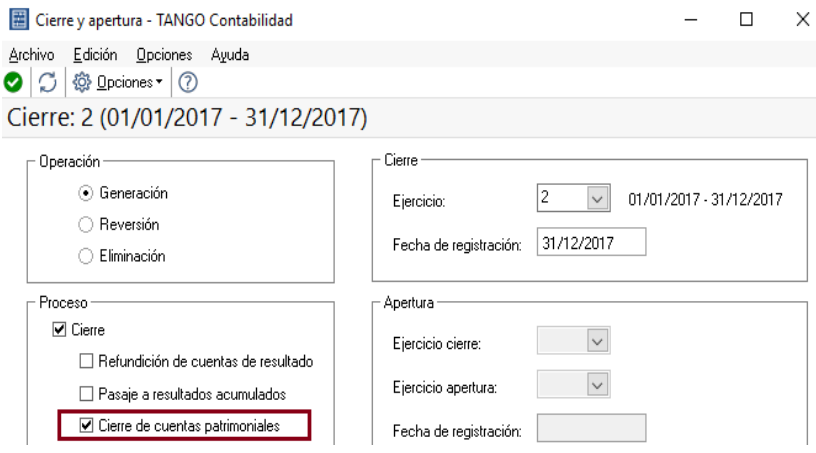

Presione F10 para generar el asiento. Si realiza el cierre de cuentas patrimoniales, se valida que no existan asientos de cierre de cuentas patrimoniales previos en estado 'Registrado'. Si existen estos asientos en estado 'Ingresado' o 'Borrador', registre o elimine los asientos para continuar.

#### PASO 4: APERTURA DE CUENTAS PATRIMONIALES

Quite la tilde al ítem CIERRE (y cada uno de sus pasos) y tilde la opción APERTURA (y Apertura de cuentas patrimoniales). Complete los datos referidos a la apertura (Nro. de Ejercicio y Fechas)

Presione F10 para generar el asiento y regístrelo en caso de ser necesario.

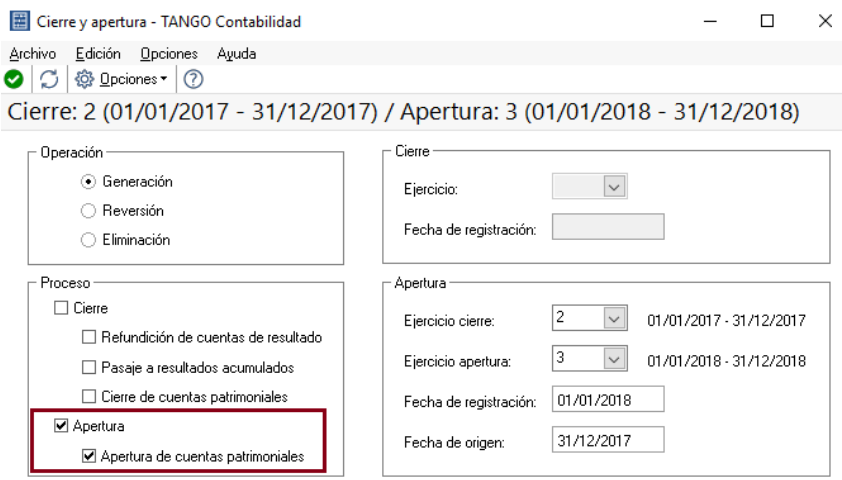

**AXOFT ARGENTINA S.A.** Cerrito 1186 Piso 2º - CP C1010AAX Buenos Aires – Argentina [www.axoft.com](http://www.axoft.com/)

**TANGO CENTRO DE CLIENTES** Cerrito 1186 PB - CP C1010AAZ Buenos Aires – Argentina +54 (011) 5031-8264 - +54 (011) 4816-2620

**SOPORTE TÉCNICO** Mesa de ayuda: +54 (011) 5256-2919 [servicios@axoft.com](mailto:servicios@axoft.com) Lunes a viernes de 8:30 a 18:30 hs.

Si realiza la apertura de cuentas patrimoniales, se valida que no existan asientos de apertura de cuentas patrimoniales previos en estado 'Registrado'. Si existen estos asientos en estado 'Ingresado' o 'Borrador', registre o elimine los asientos para continuar.

No será posible realizar la apertura de cuentas patrimoniales en el caso de no existir el asiento de cierre de cuentas patrimoniales en el ejercicio de cierre indicado.

#### CONSIDERACIONES PARA ASIENTOS EXTRACONTABLES

Asientos extracontables: es posible incluir los asientos extracontables en el proceso de cierre y/o apertura, lo que permite generar asientos que corrijan las diferencias que se producen en los saldos contables en moneda alternativa en el cierre y en la apertura.

Por defecto, este parámetro está desactivado. Al activarlo, se exhiben todas las monedas tildadas, pero es posible cambiar las monedas a incluir en el proceso. Es obligatoria la selección de una moneda si está activo este parámetro.